## **Illinois Energy Efficiency Stakeholder Advisory Group: Zoom Instructions for Nov. 16-17 Meetings**

## **Logging on to the Zoom Meeting:**

- 1. Please register for the meetings in advance:
	- [Click here to register for the Monday, November 16](https://us02web.zoom.us/meeting/register/tZAsd-uurzIjEtG9HKZL_6GqNc0sw9pMcx9i)<sup>th</sup> Zoom meeting.
	- [Click here to register for the Tuesday, November 17](https://us02web.zoom.us/meeting/register/tZIpcOmsqjorHtf3C-axEZAlMLkBA34Zpbyy)<sup>th</sup> Zoom meeting.
- 2. Before the meeting is scheduled to begin (10:30 am CST), launch Zoom on your computer and log onto the meeting.
- 3. Once Zoom loads on your computer, select either: **Phone Call or Computer Audio**
- 4. If you dial-in by phone, please make sure you have entered the **participant ID**.
- 5. If you dial-in using computer audio, please do an audio check to ensure your computer's settings/volume are working.

## **Attendee Toolbar:**

- 1. Meeting participants have access to attendee controls in the toolbar at the bottom of the screen (see screenshot below).
- 2. All participants are automatically muted when joining the meeting.
- 3. The SAG Facilitator (Celia Johnson) will manually unmute participants, as needed. You may then mute/unmute yourself.
- 4. Do not share your screen during the meeting (except for meeting presenters and small group discussion leaders).
- 5. Please feel free to share webcam video.

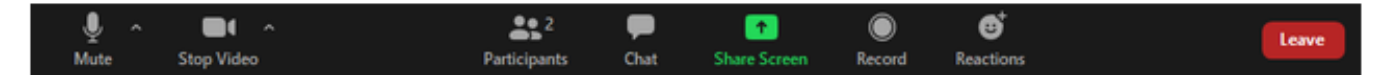

## **Changing Your Display Name in Zoom (if needed):**

- 1. After joining the meeting, check the **Participants list** to ensure your name is listed, and that your name is not listed separately from your phone number.
- 2. To open the Participants window, click **Participants** in the control bar at the bottom of the screen. The Participants window will open on the right side of the screen.
- 3. If your phone number is listed instead of your name, it may be because you dialed in by phone and did not enter the correct **participant ID**.
- 4. Hover over your name in the Participants window, click **More**, and choose **Rename** to change your screen name displayed to other participants.
- 5. After clicking the **blue "OK" button**, your new name will appear.

**Questions During the Meeting:** If you have a question, you may submit in the **Chat** box. Questions will be visible to the SAG Facilitator and to all meeting participants.

- If time is short to address all questions, responses will be shared after the meeting.
- **Technical Difficulties:** If you experience technical difficulties during the meeting, please feel free to directly message the SAG Facilitator Celia Johnson on Zoom, by email [Celia@CeliaJohnsonConsulting.com,](mailto:Celia@CeliaJohnsonConsulting.com) or via text: (312) 659-6758.